# **2020 Fusion Version 6**

# What's Different?

*(Differences Between Version 6.0&Version 6.1)*

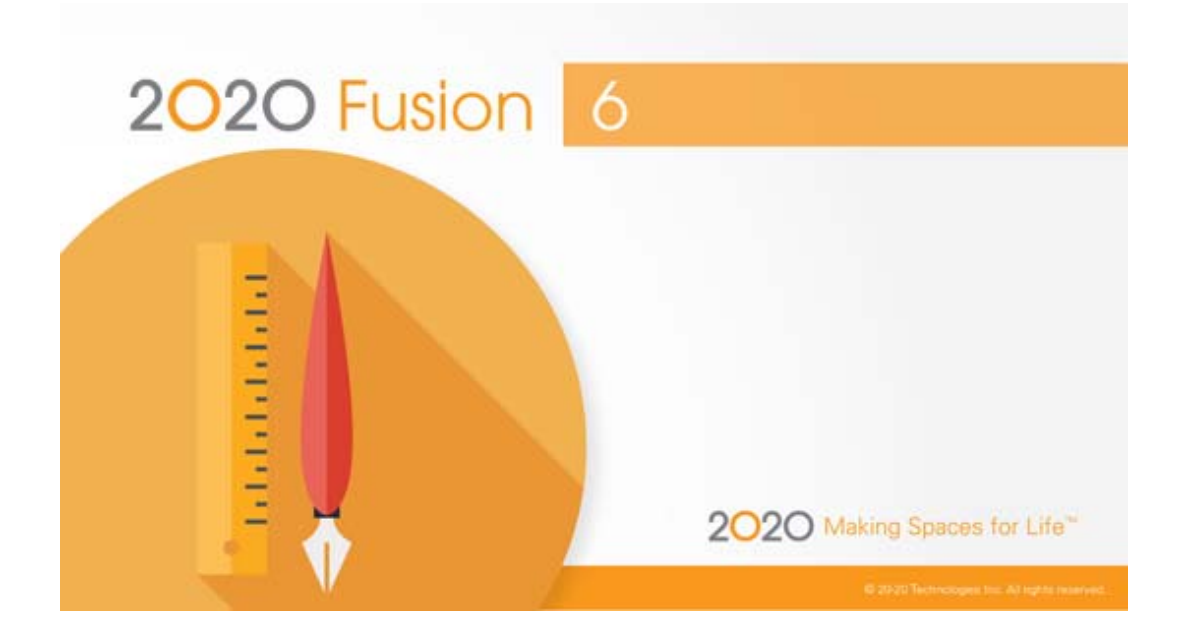

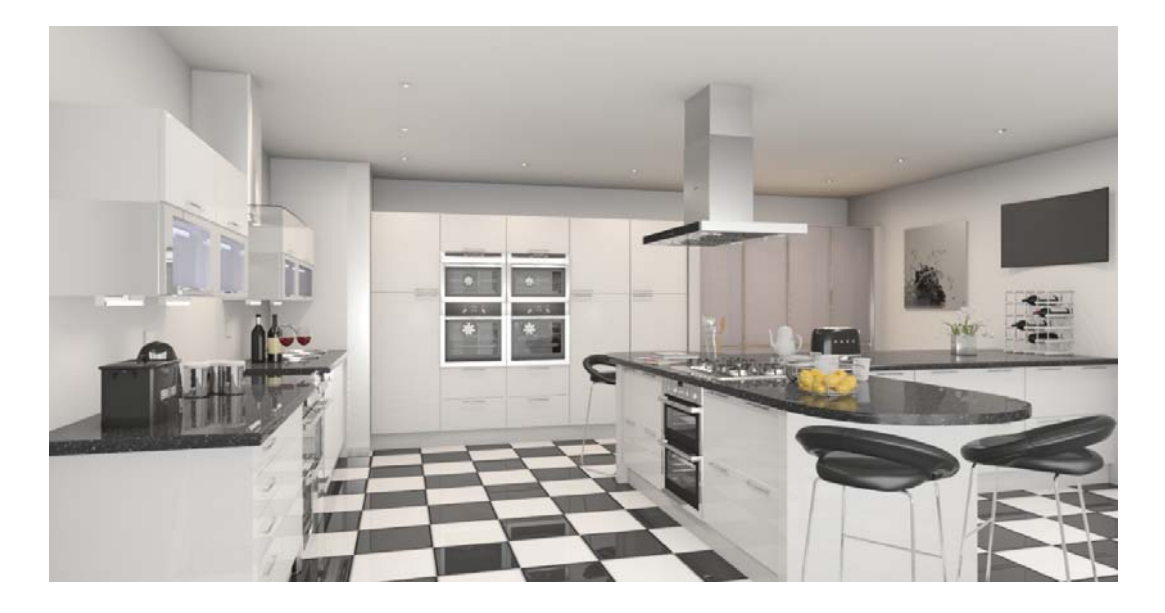

# **Dimensioning**

#### **Automatic Removal of Duplicate Installation Dimension Rails**

2020 Fusion's dimensioning system has been further optimised so that unnecessary duplication of installation symbol dimension rails is avoided. The result is a cleaner and tidier interface, as illustrated below:

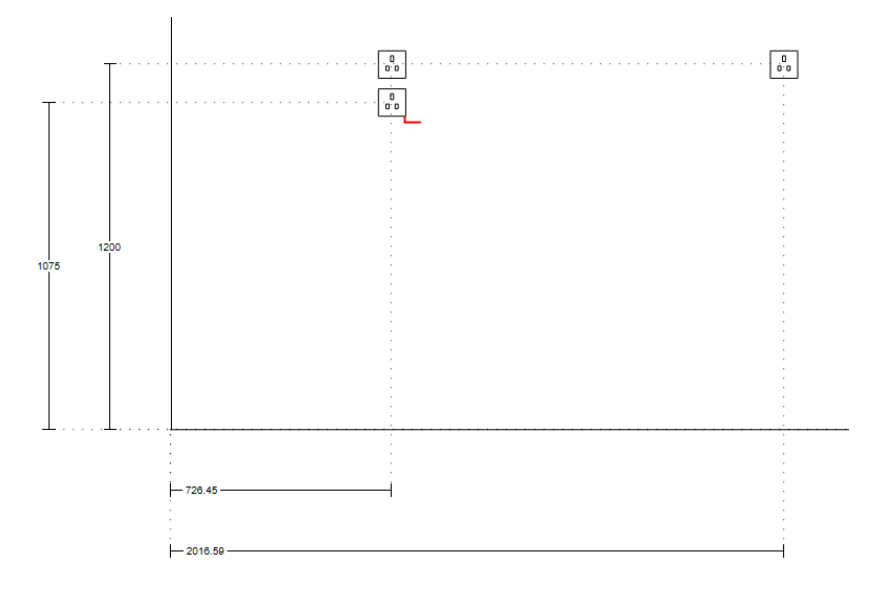

# **Viewing, Lighting & Rendering**

#### **Addition Of Predefined Named Views to New Named Views Interface**

The new named views solution has been further enhanced in Version 6.1 through the addition of dedicated named views in respect of the 'predefined named views', which could previously only be viewed in the 'Print' backstage view.

Such views will be automatically generated whenever a design contains worktops, or if a given wall or floor contains tiling zones, or if a given wall has had installation symbols applied to it.

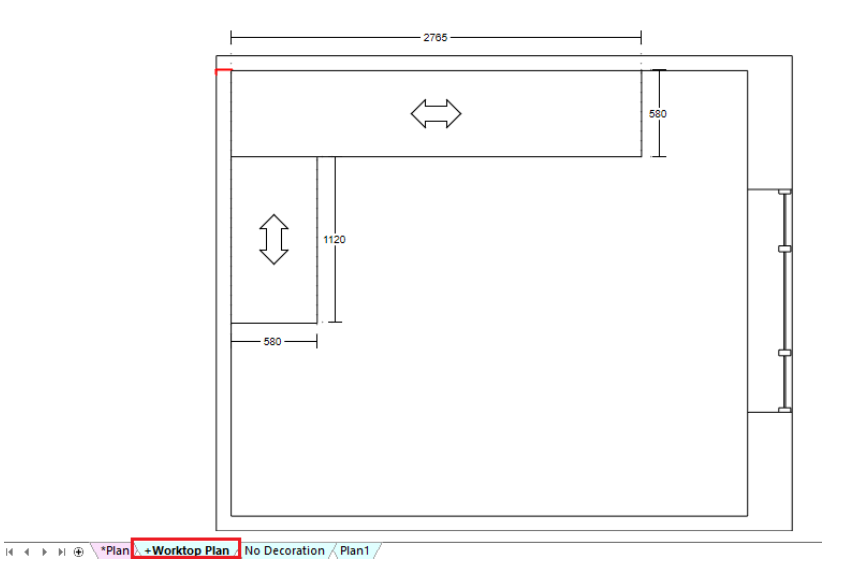

To differentiate from the other automatically generated named views, these views are prefixed with an '+'. The tabs themselves will also default to not follow the layer state of the main views, as they are designed only to show the products that they relate to. The user can override this if they wish by either changing other layer visibilities, or by right clicking on the named view tab itself and choosing to follow the main view's layer settings.

The default dimensioning and annotation settings for such views will continue to be dictated by the settings defined in the 'Predefined Views' area of Fusion's 'Options', although these can, of course, still be modified on a per named view basis.

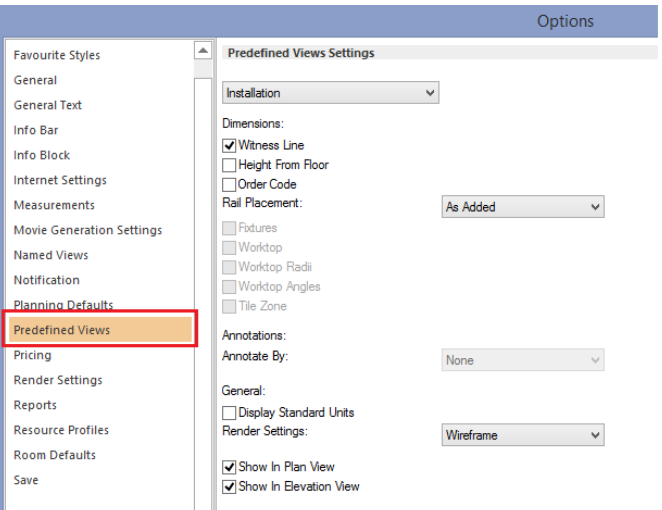

#### **'Live Perspective' Tracking Mode**

Users of previous versions of 2020 Fusion will no doubt be familiar with the 'Active Perspective' tracking mode in the perspective view, in which a view is automatically updated and centred, based upon the selected items in the design. In Version 6.1 onwards, this same concept has been extended to also offer a 'Live Perspective' tracking mode, in which a view is automatically updated and centred, based upon all the currently visible items in a design, regardless of selection. The benefit of this mode is that a perspective view will continually update as products are added, but always ensure that whole design is displayed to the best effect.

Following the addition of this new option, users have the freedom to choose to operate in one of three tracking modes – 'Live Perspective', 'Active Perspective' and 'Manual' – with 'Manual' continuing to allow the user to independently define their own viewing positions without any automated assistance.

The user will automatically enter the Manual tracking mode if they were previously in the Active Perspective or Live Perspective modes and they have subsequently repositioned the view using the 'Navigate Mini‐Plan' or using the 'Navigate' mode on the 'View' ribbon.

The 'Birds Eye' view is now regarded a subset of the Manual tracking mode (i.e. if you select Bird's Eye then you will automatically switch to the Manual tracking mode); however, the Bird's Eye view will now dynamically update to always remain positioned in the centre of the overall design area, even as it is made larger or smaller.

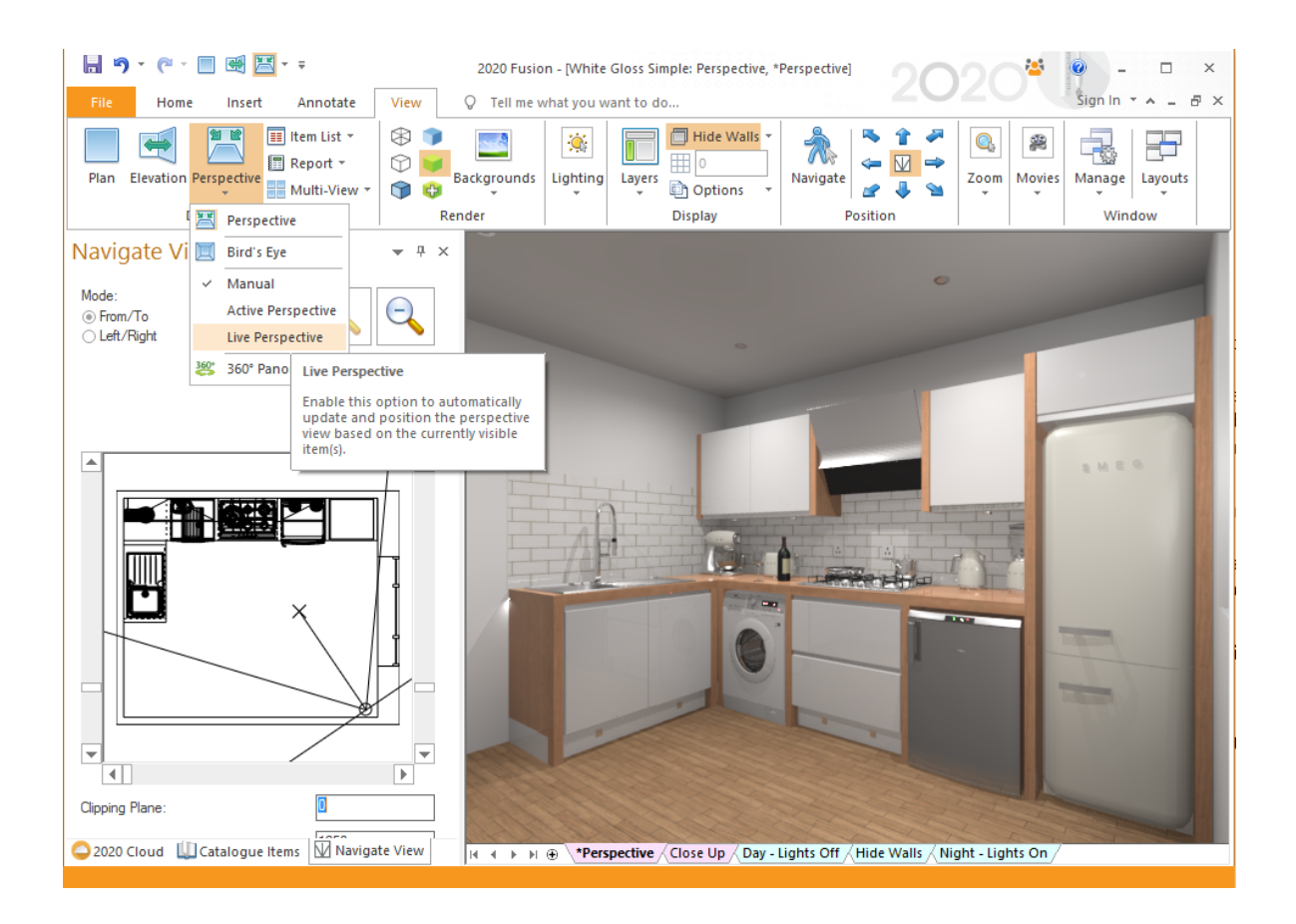

The default tracking mode for both design views and presentation views can be defined in the 'View Settings' section of 2020 Fusion's 'Options':

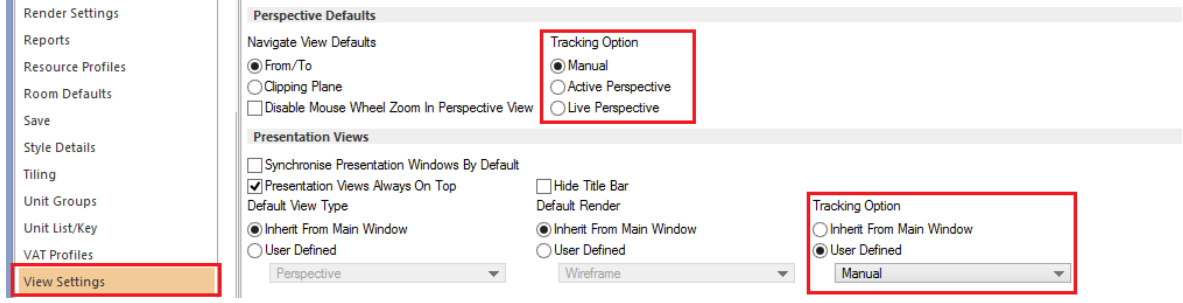

Note: These three modes operate on a per named view basis, so it is possible for the user to define different modal behaviours for each respective view.

Finally, as a result of implementing Live Perspective, it was felt that the 'Default' button was now effectively redundant (as Live Perspective is essentially an 'intelligent default') and, as such, it has now been retired.

# **Design Creation**

#### **Warning Mechanism for AutoFeature Items in Additional Style Blocks**

In 2020 Fusion, it is possible to independently change the style options of a given autofeature item so that they are different to that of the default style block. Previously, when re‐running autofeatures, edit worktops, edit graphic fixtures, or edit flyover shelves, this fact would not be recognised and, as such, autofeature items would be reverted to using the default style block without notifying the user in any way. This also had the potential to result in incorrect designs, quotations, or orders.

From Version 6.1 onwards – when re-running autofeatures, the user will be informed via a notification symbol/message on the autofeatures dialog itself, with further details provided via a tooltip when the mouse is placed over the notification message:

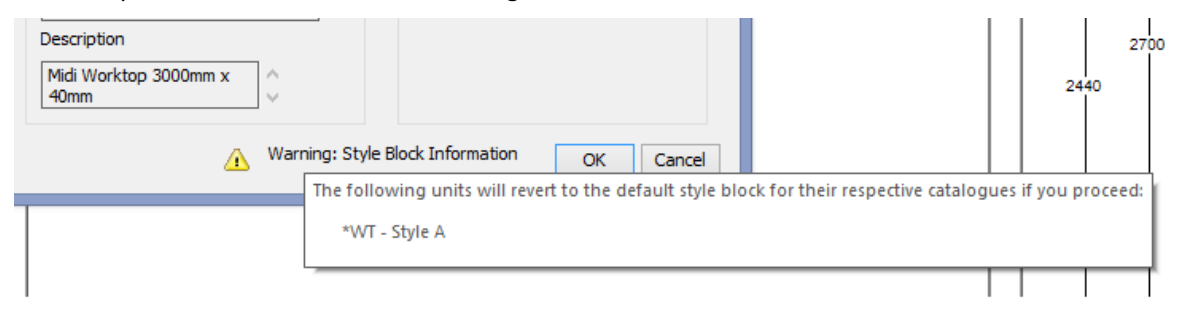

When re-running edit worktops, edit graphic fixtures, or edit flyover shelves, the user will be presented with a dialog warning them of this fact:

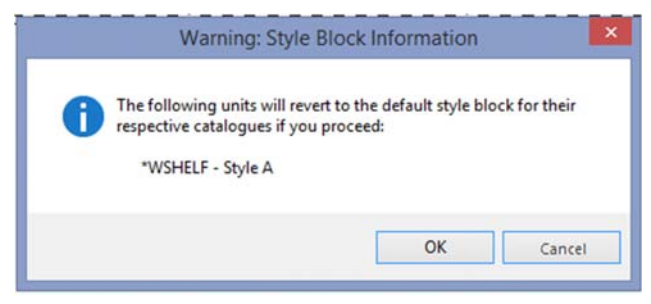

The same dialog can be configured to also appear for autofeatures, via the following hidden PPPrefs.ini preference:

[Customise]

ShowStyleBlockWarningDialog = "1"

#### **Support for Trimble SketchUp 2018**

In line with Trimble's release of SketchUp 2018, 2020 Fusion now supports the import of models created using this latest edition.

In addition, 2020 Fusion's 'Export to SketchUp' has been upgraded to export to this latest edition.

#### **Trimble 3D Warehouse Browser Enhancements**

Designers can expect an improved user experience when launching the Trimble 3D Warehouse browser, which is now resizable, can be minimised and maximised and also supports the use of the enter and return keys when searching for products.

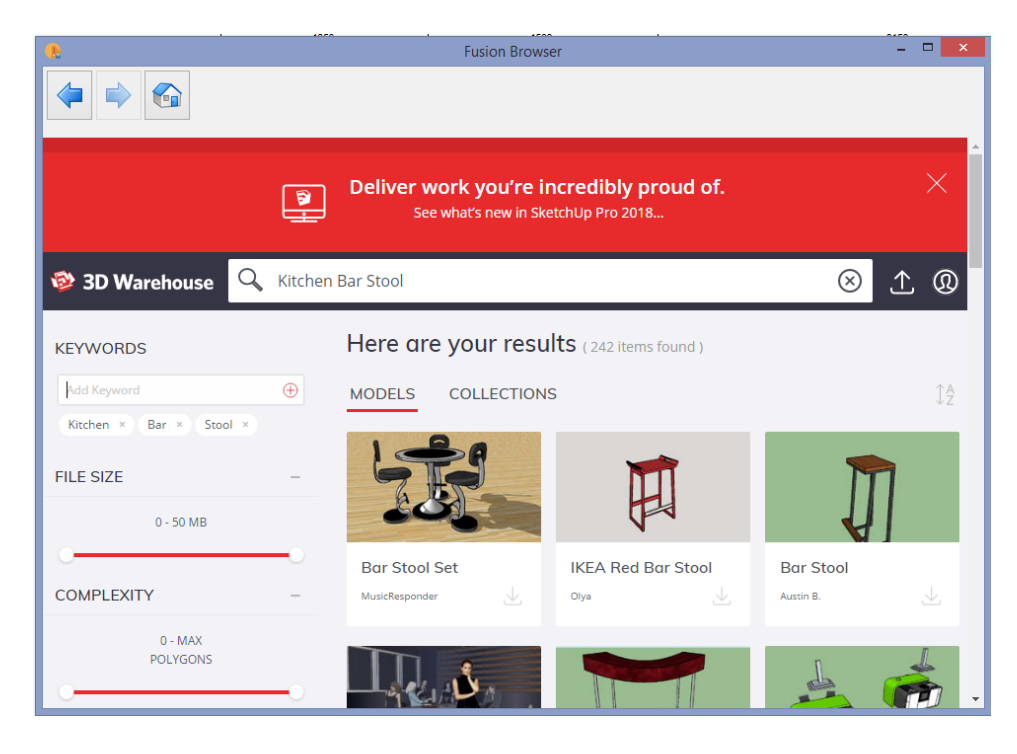

## **Printing & Export**

#### **Retirement of 'Restrict Image Size' Checkbox**

With 2020 Fusion now operating as a 64-bit only application, the application no longer needs to offer the user an option to restrict the image size for BMP, JPG and PNG exports; this option was only necessary in response to memory issues when working in a 32‐bit environment and so is no longer relevant. Instead, a new (hard coded) maximum of 20,000 pixels for each of the width and height values will apply to the three export formats indicated.

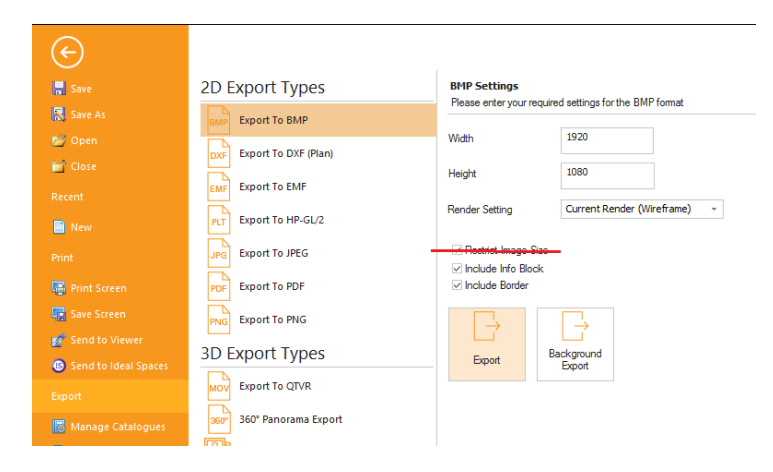

#### **Print Areas to Be Named View Specific**

2020 Fusion's 'Print Areas' functionality allows a designer to be able to select a specific area of a given plan or elevation and choose to only print a view of that area. Previously, Print Areas operated on a global level but now, from Version 6.1 onwards, this now operates on a per named view basis, in association with Version 6's new named views solution.

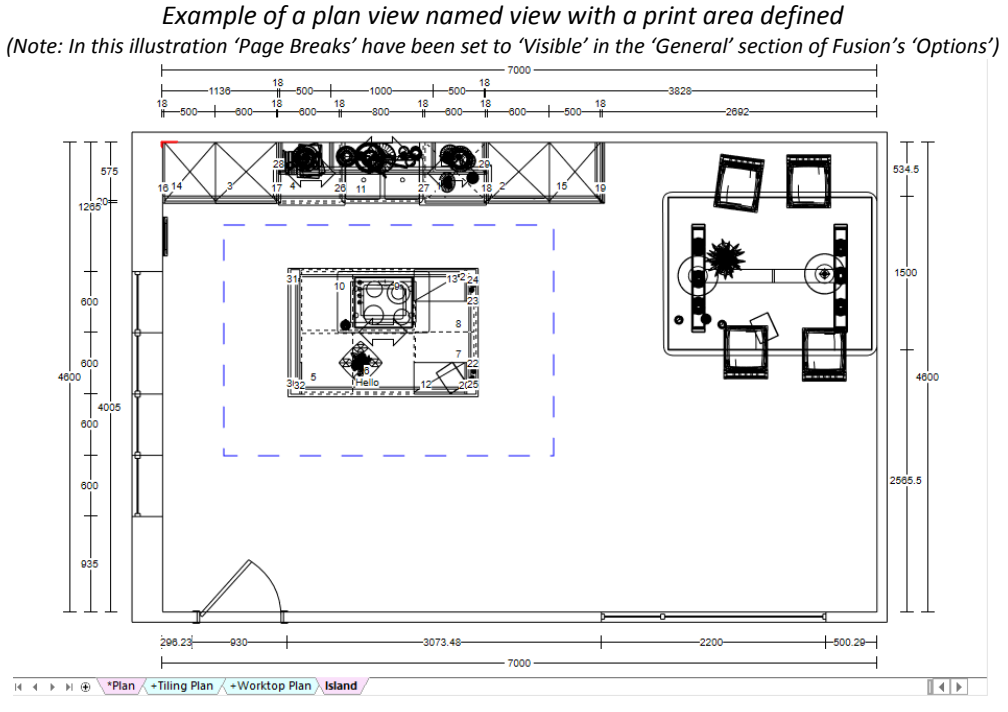

In practical terms, this means that a designer can now create multiple named views, with print areas only being applied to those that they choose. When previewing a named view in the 'Print' backstage view for which a print area has been defined and applied, the print area will be offered by default:

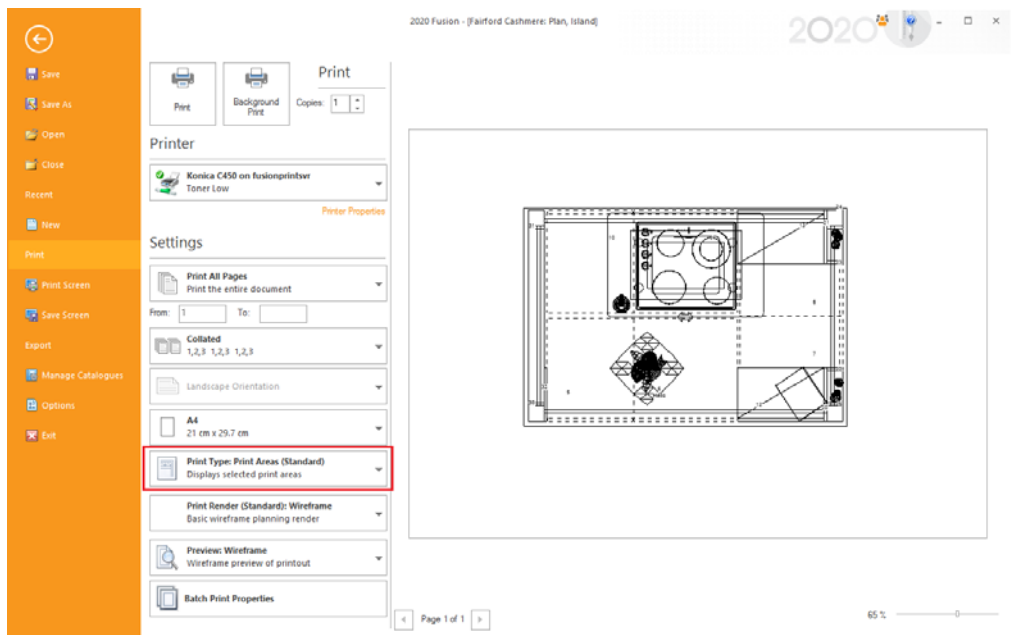

### **Customer Management**

#### **Connect: Ability to Define Set a Default Title when Creating New Customers**

In previous versions of 2020 Fusion, the 'New Customer' dialog in Connect, would always default to a title of 'Mr.'. Many of our customers indicated a desire to set this to either be blank by default, or to offer an alternative entry.

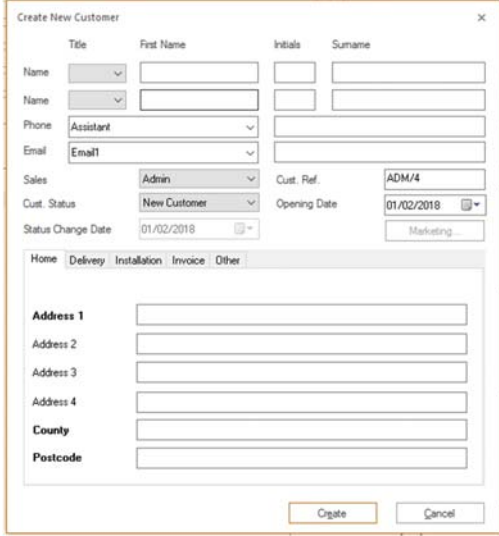

A new, hidden, preference has been created to allow this default to be defined in Fusion's PPPrefs.ini. For example, the following entry will set the default title to be blank:

[CMS] DefaultTitle = "16"

For full details of the 'DefaultTitle' options, please contact your local support team.